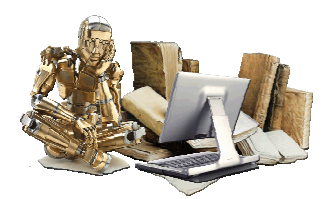

## **UNIVERSIDAD DE SAN CARLOS DE GUATEMALA CENTRO UNIVERSITARIO DE ORIENTE**

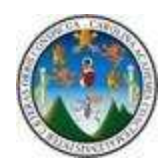

**SISTEMA DE NOTAS ESTUDIANTILES.NET** 

## **INSTRUCTIVO PARA LA INSTALACIÓN DEL PROGRAMA.**

1. Hacer doble clic sobre el icono Docentes ó Estudiantes.

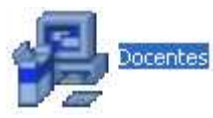

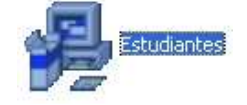

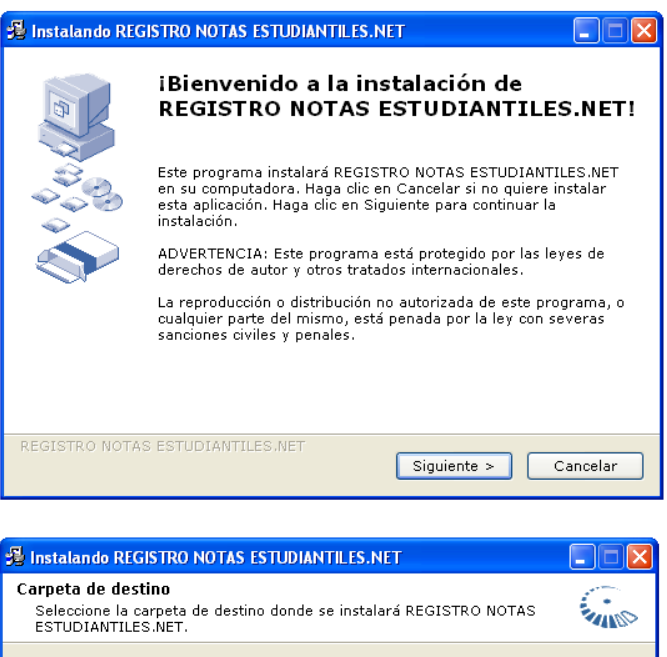

2. Al hacer doble clic sobre el icono "Docentes" o "Estudiantes", aparecerá una ventana como la de la izquierda. Presionar clic sobre siguiente.

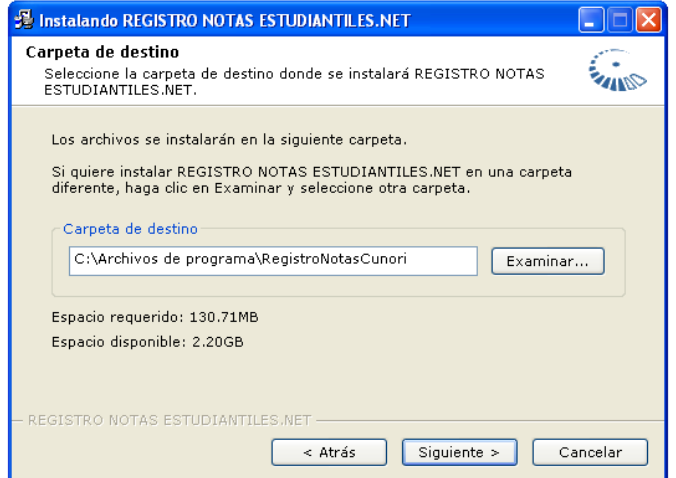

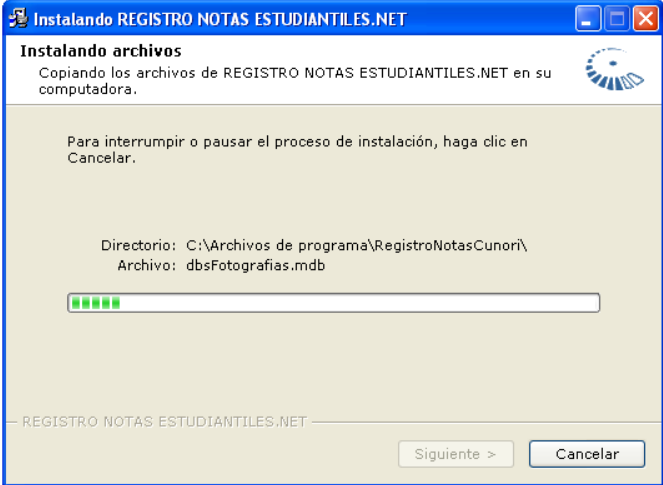

3. Al hacer clic en el botón siguiente del cuadro anterior, aparecerá una ventana, en la cual se indica el lugar de instalación de programa. **ÚNICAMENTE** presionar clic en siguiente, sin realizar ningún cambio.

4. Al momento de presionar clic en siguiente se iniciará la instalación, debiendo de esperar unos minutos mientras se instala la aplicación.

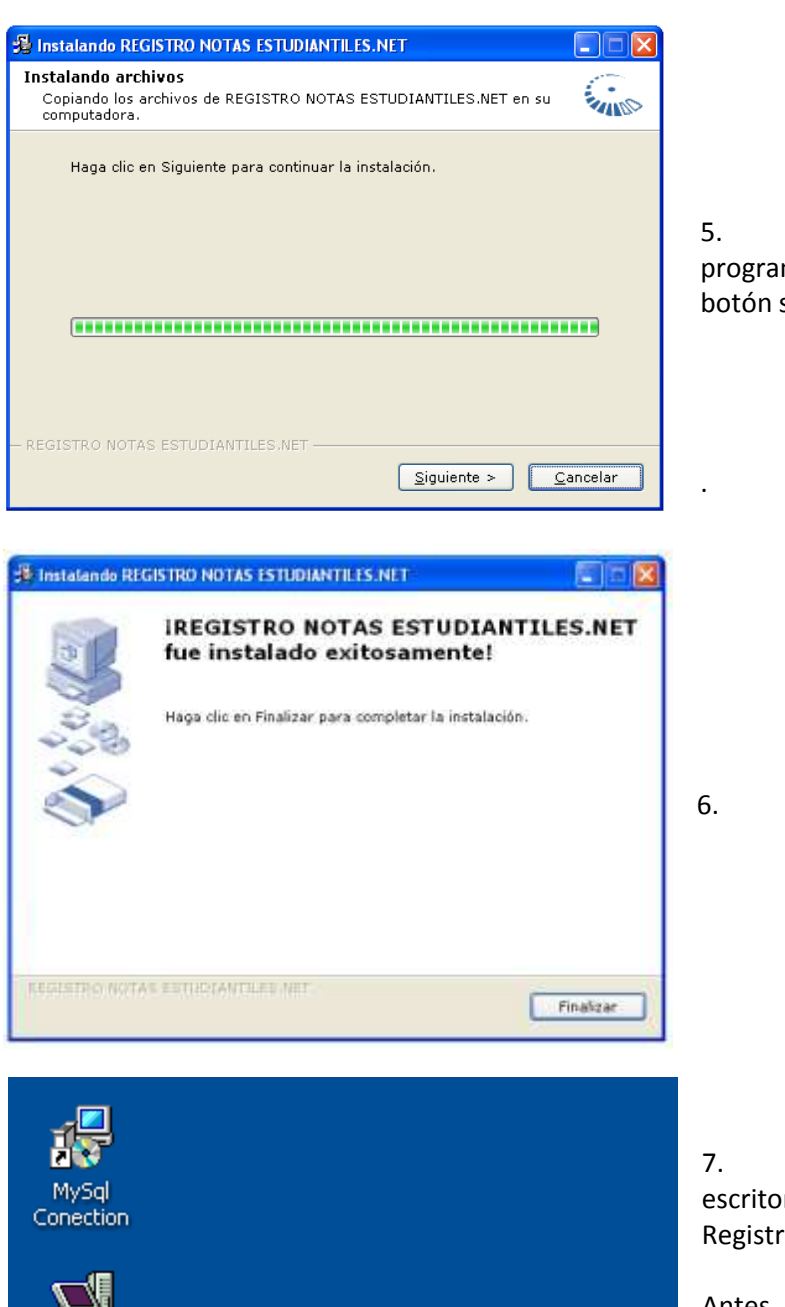

5. Luego de que se instale el programa se habilitará nuevamente el botón siguiente. Hacer clic sobre él

6. Presionar el botón finalizar.

7. Se crearán dos iconos sobre el escritorio (1. MySql Conection y 2. Registro de Notas Estudiantiles.NET).

Antes de ejecutar el programa de Registro de Notas Estudiantiles.NET deberá de ejecutar el MySql Conection

## **INSTALACIÓN DE MYSQL CONECTION**

Registro de Notas Estudiantiles **NET** 

La aplicación MySql Conection es un componente que necesita Registro de Notas Estudiantiles.NET para conectar y enlazar la base de datos situada en un servidor de internet. Si no se instala dicha aplicación no podrá acceder a la base de datos. Los pasos para su instalación son los siguientes:

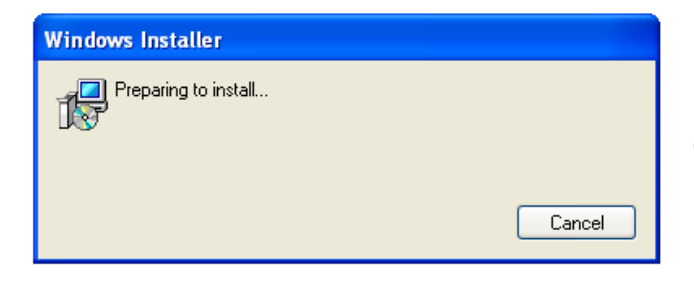

1. Doble clic sobre el icono MySql Conection para que aparezca esta ventana.

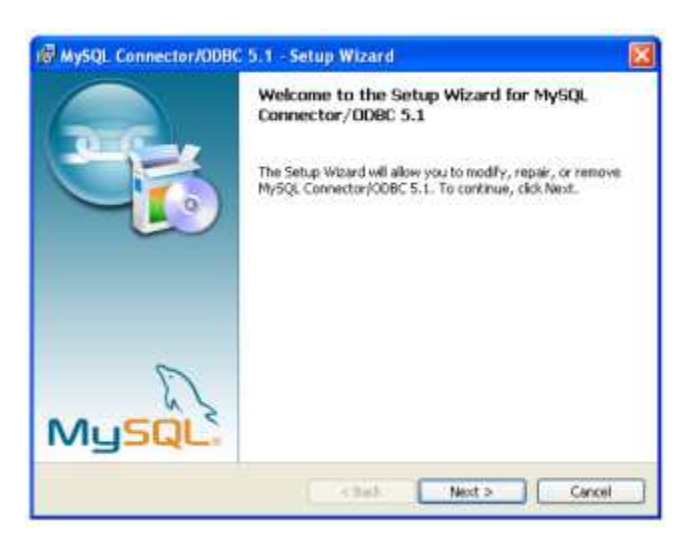

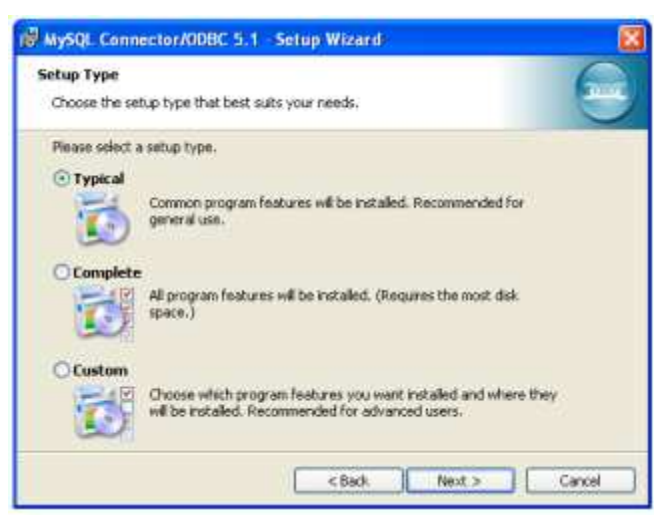

IF MySQL Connector/00BC 5.1 - Setup Wizard Ready to Install the Program The wizard is ready to begin installation. If you want to review or change any of your installation settings, disk Back. Click Cancel to exit the wizard. Current Settings Setup Type Typical Destination Folder: <Back Instal Cancel

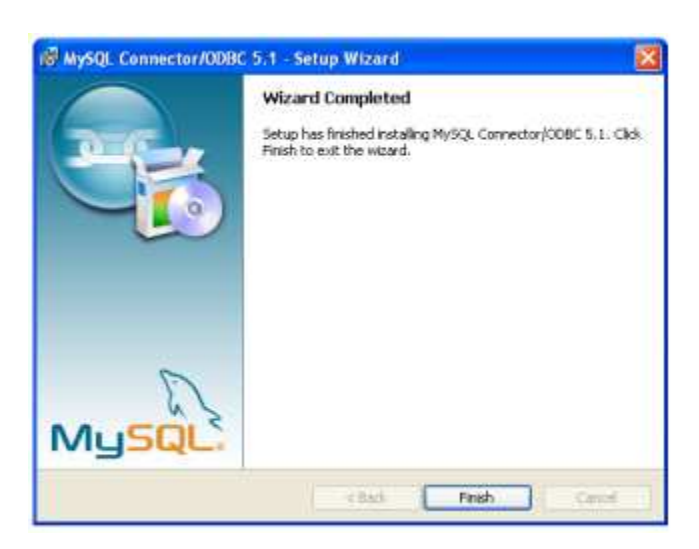

2. En esta ventana, presionar clic sobre el botón Next.

3. Elegir la opción típica y luego presionar clic en Next.

4. La ventana indicará la forma de instalación del programa, solo presionar clic en Install y esperar a que instale la aplicación.

5. Por último presionar clic en Finish.

Luego de haber instalado el componente, ya estará lista la aplicación para su utilización.